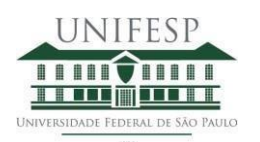

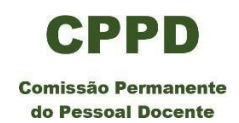

# **Tutorial para abertura de processo de Atividades Remuneradas**

### **Elaboração do processo de Atividade Remunerada**

1. Entrar no SEI pelo site da Unifesp

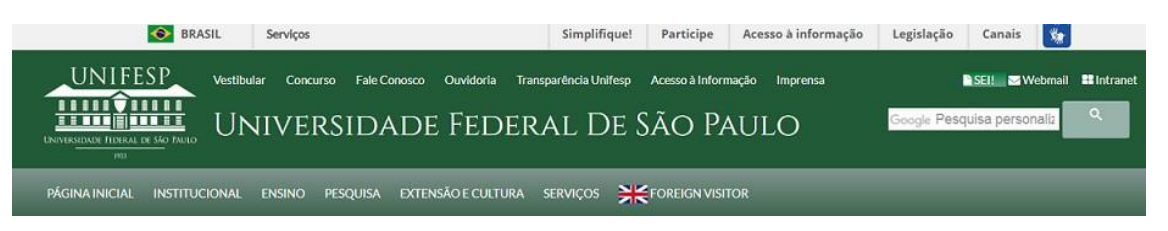

2. Incluir o usuário e a senha (o mesmo que é utilizado para acessar a intranet) e clicar em Acessar

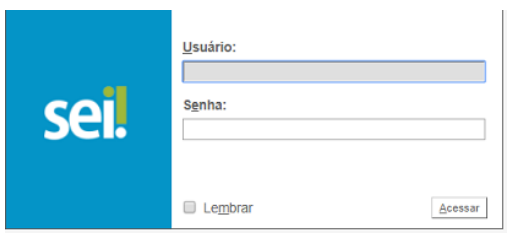

3. Ir na barra do menu na lateral esquerda e escolher a opção seil **PRODUCÃO** 

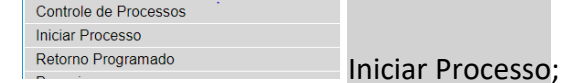

- 4. Escolher o tipo de processo: CPPD: ATIVIDADES REMUNERADAS –DE;
- 5. No campo "Especificação" inserir: Solicitação de autorização da CPPD para realização de Atividade Remunerada;
- 6. No campo Interessados, inserir o nome do requerente, aguardar que o sistema o localize e clicar sobre o nome para selecioná-lo;
- 7. No local de "Nível de Acesso" escolha o Restrito e na Hipótese Legal selecione Informação Pessoal (Art. 31 da Lei nº 12.527/2011). Em seguida, clique em Salvar;
- 8. O SEI criou o processo e aparecerá o número na lateral esquerda e, em frente, a barra de ferramentas;
- 9. Selecione, na barra de ferramentas, o primeiro ícone  $\Box$  Incluir Documento;

- 10. Na tela "Gerar Documento", selecione Escolha o Tipo de documento e em seguida clique em CPPD – FORMULÁRIO DE ATIVIDADESREMUNERADAS
- 11. Assim que abrir a nova tela, nas opções de Texto Inicial escolha a opção Nenhum.
- 12. No campo Descrição digite: "Solicitação de autorização da CPPD para realização de Atividade Remunerada".

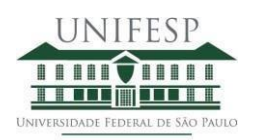

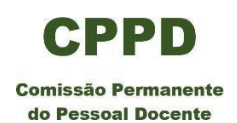

- 13. No local de "Nível de Acesso" escolha Restrito e na "Hipótese Legal" selecione Informação Pessoal (Art. 31 da Lei nº 12.527/2011). Em seguida clique em Confirmar dados;
- 14. O CPPD FORMULÁRIO DE ATIVIDADES REMUNERADAS abrirá na tela para

preenchimento. Selecione o ícone "Editar Conteúdo", preencha os campos em branco e salve;

- 15. Após preencher todos os campos, selecione o ícone "assinar";
- 16. Abrirá uma tela de assinatura do documento na qual deverá ser incluída a senha do requerente e depois clique em "enter";
- 17. Assim que o documento for assinado ele já estará incluído no processo. Para dar prosseguimento é necessário clicar sobre o número do processo na lateral esquerda da tela. Feito isso, a barra de ferramentas superior aparecerá;
- 18. Selecione na barra o primeiro ícone  $\Box$  Incluir Documento;
- 19. Em Escolha do tipo de documento, selecione Oficio;
- 20. Assim que abrir a nova tela, nas opções de Texto Inicial escolha a opção Nenhum;
- 21. No campo Descrição digite: "Solicitação de autorização da CPPD para realização de Atividade Remunerada".
- 22. No campo Interessados, inserir o nome do requerente e aguardar que o sistema localize o nome e clicar em cima para selecionar;
- 23. No campo Destinatários inserir CPPD e aguardar que o sistema localize o nome da comissão e clicar em cima para selecionar;
- 24. No local de "Nível de Acesso" escolha Restrito e na Hipótese Legal selecione Informação Pessoal (Art. 31 da Lei nº 12.527/2011). Em seguida clique em Confirmar dados;
- 25. Após confirmar dados, o requerente deverá criar seu ofício direcionado à CPPD contendo as informações sobre a atividade a ser realizada, a justificativa da solicitação, mencionar os benefícios que a realização da atividade em questão trará para a instituição e informar que as demais atividades para com o departamento não serão prejudicadas;
- 26. Quando o Ofício estiver pronto é necessário assiná-lo.
- 27. Para incluir o próximo documento que é a carta/documento convite, deverá estar em formato PDF, clique em cima do numero do processo e depois selecione

na barra o primeiro ícone  $\Box$  Incluir Documento;

- 28. Na tela Gerar Documento escolher o tipo de documento Externo;
- 29. Após a escolha de Externo, abrirá a tela Registro de Documento Externo;

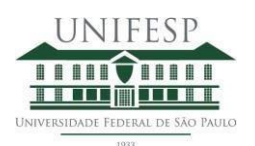

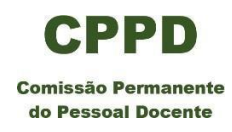

#### **Registrar Documento Externo**

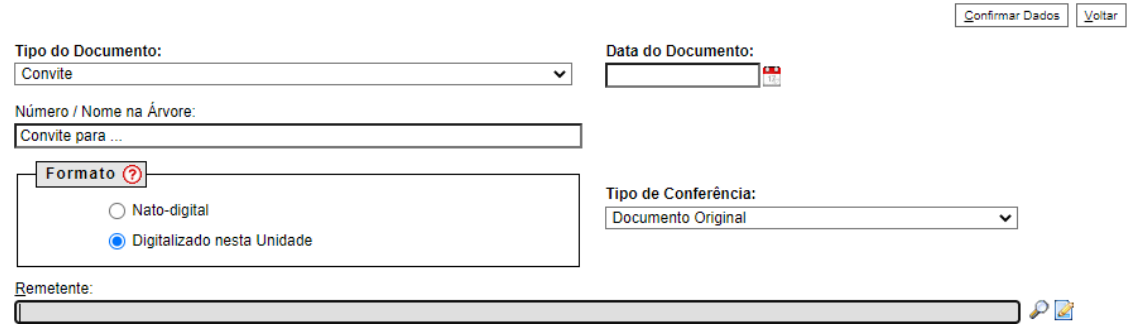

- 30. No campo Tipo de Documento escolher Convite;
- 31. No campo Data do Documento incluir a data do documento que está sendo anexado;
- 32. No campo Número/Nome na árvore digitar o nome correto do documento, ou seja, descreva o convite;
- 33. No campo Formato escolher a opção Digitalizado nesta Unidade e no campo Tipo de Conferência escolher Documento Original;
- 34. No campo Remetente inserir o nome do requerente;

## Continuação da Tela

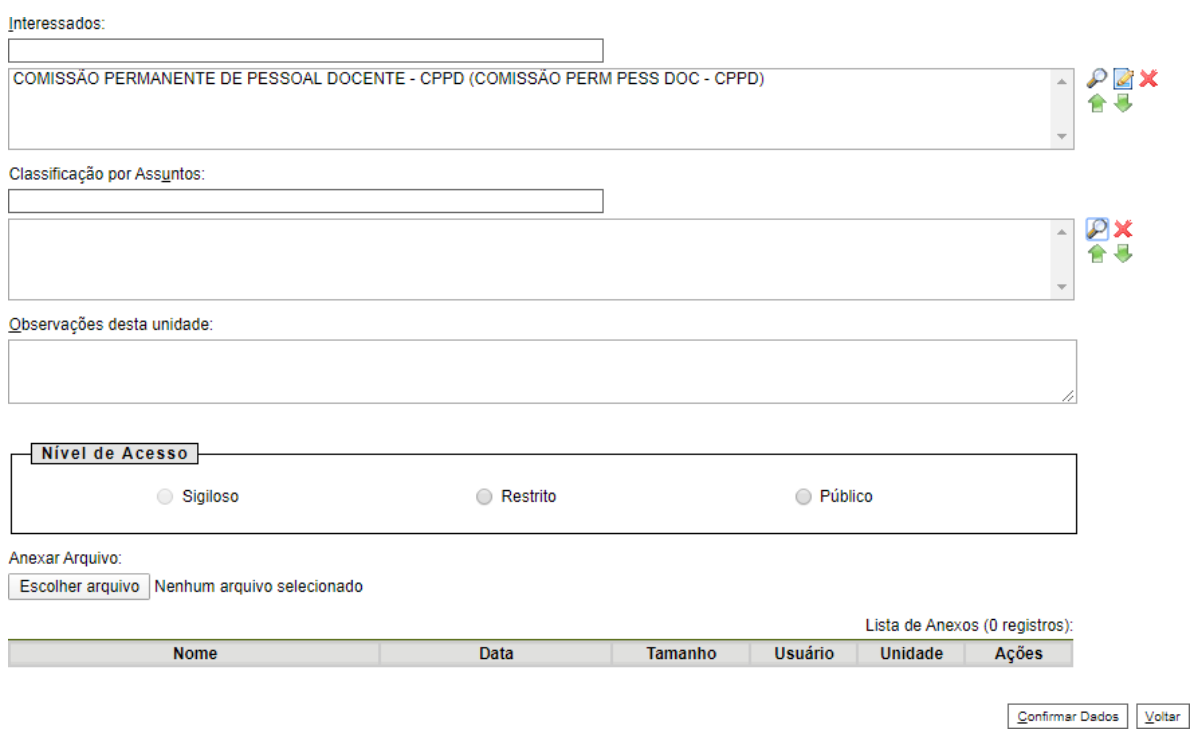

- 35. No campo Interessados, digitar CPPD;
- 36. No campo Nível de Acesso definir como restrito e na Hipotese Legal selecione Informação Pessoal (Art. 31 da Lei nº 12.527/2011);

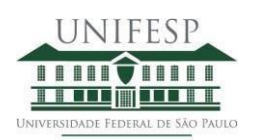

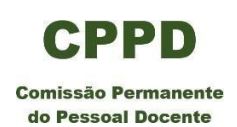

- 37. No final da tela, na parte Anexar Arquivo, clicar no campo Escolher arquivo, abrirá uma tela de busca de documento no computador, após encontrar o documento o mesmo deve ser selecionado e anexado. Assim que o arquivo for anexado seus dados aparecerão na tabela;
- 38. Em seguida clique em Confirmar dados. Com isso, aparecerá na tela o documento anexado;
- 39. Após a realização das etapas acima, o requerente deverá atribuir o processo para a Chefia de Departamento, para que seja incluído o Parecer do Conselho Departamental aprovando e autorizando o requerente a realizar a atividade remunerada em questão.
- 40. Para isso, clique no ícone "atribuirprocesso",escolha o nome do Chefe de Departamento e depois clique em salvar.
- 41. Assim que o parecer for incluído e assinado, o processo deve ser enviado **unicamente** à CPPD.
- 42. A CPPD receberá o processo para análise e, após a reunião ordinária mensal, o parecer da comissão será incluído ao processo e será direcionado ao requerente para sua ciência.
- 43. O requerente é responsável pelo processo e tem a obrigatoriedade de, ao final da atividade, incluir o Relatório Final e enviá-lo à CPPD para aprovação. O prazo para envio do relatório é de 30 dias após o término da atividade. O não envio implicará na não aprovação para futuras atividades.
- 44. O modelo de relatório final de atividade remunerada que deverá ser incluído ao processo está disponível diretamente no SEI com o nome CPPD-Relatório Final de Atividade Remunerada que deverá ser assinado pelo docente e seu chefe de departamento.

# **ATENÇÃO AOS PRAZOS**

Informamos que para o processo ser avaliado pela CPPD na reunião ordinária mensal, conforme datas publicadas na página da comissão, ele deve ser enviado à CPPD, com todos os documentos necessários, com até uma semana de antecedência da data da reunião. Processos que chegarem após essa data só serão avaliados na reunião seguinte.

Lembramos que a CPPD não analisa atividades remuneradas já iniciadas.

Contamos com a compreensão e colaboração de todos.

Estamos à disposição para eventuais esclarecimentos.

Comissão Permanente de Pessoal Docente - CPPD